# Digital Tax Tool

## SYSPRO 8

## Reference Guide

Published: June 2019

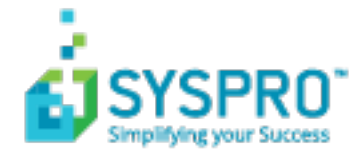

#### [Digital](#page-2-0) Tax Tool

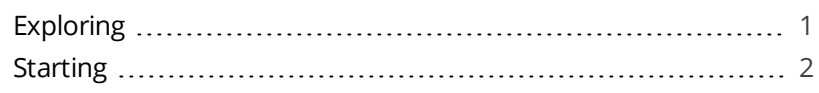

#### Tax [Return](#page-4-0) Tool

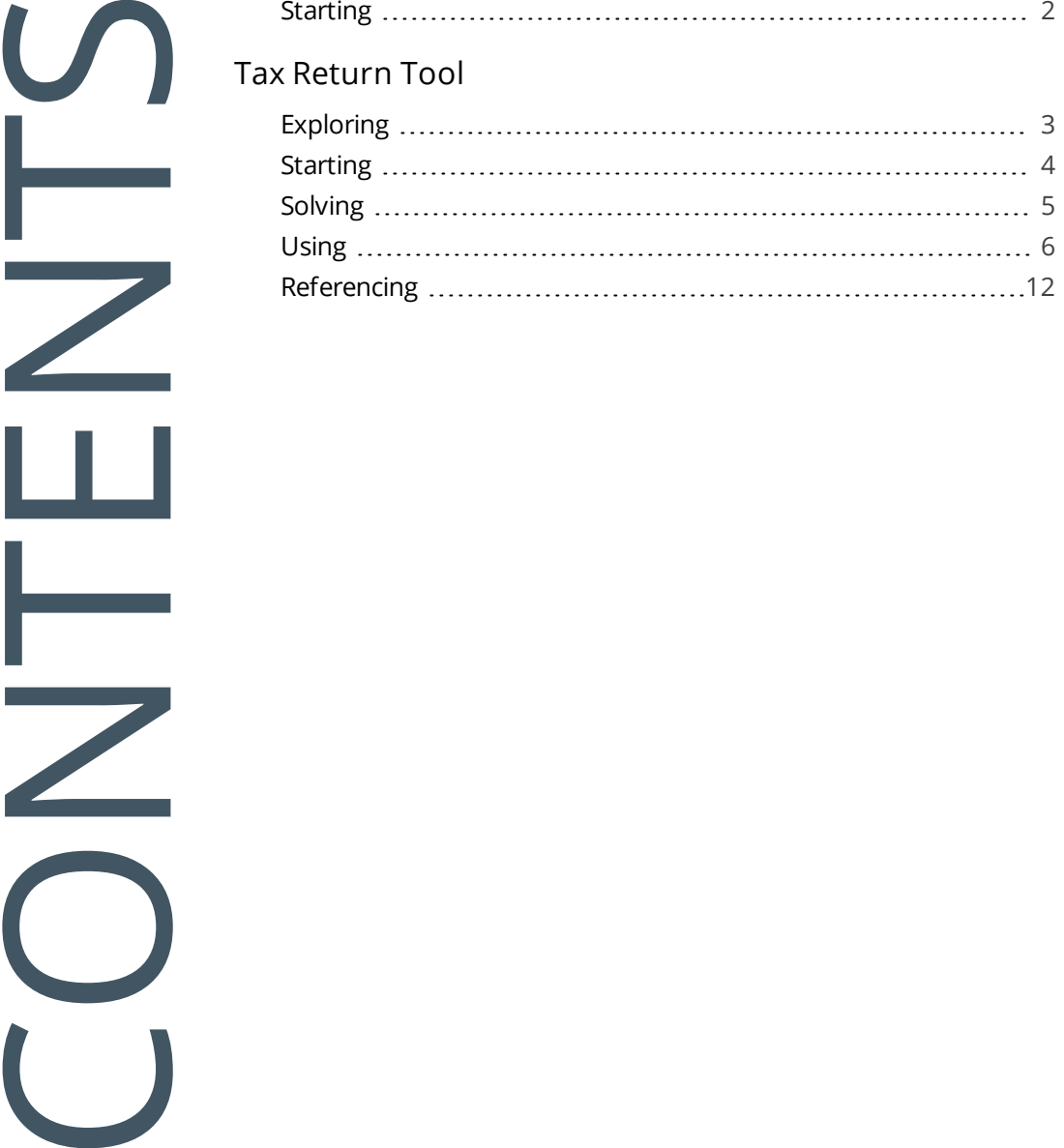

## <span id="page-2-1"></span><span id="page-2-0"></span>Digital Tax Tool

## **Exploring**

### Where it fits in?

The **Digital Tax Tool** feature lets you generate tax returns for electronic and/or manual submissions. This is in response to tax authorities around the world increasingly requiring businesses to submit VAT and GST returns in an electronic format.

The feature also assists with tax queries and reconciling VAT entries from the transactions in the company's general ledger.

### Navigation

The programs related to this feature are accessed from the **Program List** pane of the SYSPRO menu:

*Program List > General Ledger*

## <span id="page-3-0"></span>**Starting**

### **Security**

You can secure this feature by implementing a number of controls against the programs that are affected by this feature.

- You can restrict operator access to *activities* within a program (configured using the **Operator Maintenance** program).
- You can restrict operator access to the *fields* within a program (configured using the **Operator Maintenance** program).
- You can restrict access to the eSignature *transactions* within a program at operator, group, role or company level (configured using the **eSignature Setup** program). Electronic Signatures provide security access, transaction logging and event triggering that gives you greater control over your system changes.
- You can restrict operator access to *programs* by assigning them to groups and applying access control against the group (configured using the **Operator Groups** program).
- You can restrict operator access to *functions* within a program using passwords (configured using the **Password Definition** program). When defined, the password must be entered before you can access the function.

## Restrictions and Limits

For electronic tax return submissions, an XSL stylesheet must be created that adheres to the format required by the relevant revenue authorities.

## <span id="page-4-1"></span><span id="page-4-0"></span>Tax Return Tool

## **Exploring**

## Where it fits in?

This program lets you generate tax return documents. A summary view of total tax values and number of entries for each sub-module is provided and you can select which tax tables you want to submit. The data can be returned in multiple formats.

Things you can do in this program include:

- Select the data to include in the tax return documents.
- View tax return balances.
- View details of consolidated tax amounts.

### Navigation

This program is accessed from the **Program List** pane of the SYSPRO menu:

*Program List > General Ledger > Tax*

<span id="page-5-0"></span>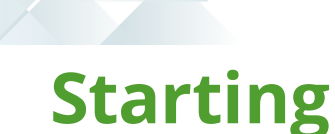

### **Security**

#### **Activities**

You can restrict operator access to *activities* within a program (configured using the **Operator Maintenance** program).

#### Fields

You can restrict operator access to the *fields* within a program (configured using the **Operator Maintenance** program).

#### eSignatures

You can restrict access to the eSignature *transactions* within a program at operator, group, role or company level (configured using the **eSignature Setup** program). Electronic Signatures provide security access, transaction logging and event triggering that gives you greater control over your system changes.

#### Groups

You can restrict operator access to *programs* by assigning them to groups and applying access control against the group (configured using the **Operator Groups** program).

#### Passwords

You can restrict operator access to *functions* within a program using passwords (configured using the **Password Definition** program). When defined, the password must be entered before you can access the function.

## Restrictions and Limits

For electronic tax return submissions, an XSL stylesheet must be created that adheres to the format required by the relevant revenue authorities.

## <span id="page-6-0"></span>**Solving**

#### Error messages **Incorrect grouping**

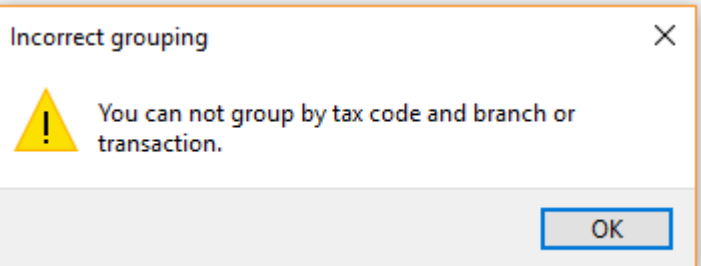

#### **Cause**

This message is displayed when you select to group the tax return data in a way that can't be processed.

#### **Solution**

Although output options include **Group by tax code**, **Group by branch** and **Group by transaction**, you can only select a combination of **Group by branch** and **Group by transaction** (i.e. **Group by tax code** cannot be selected together with either of the other options.

## <span id="page-7-0"></span>**Using** Hints and Tips

When generating tax returns for large volumes of data, we recommend you do this per sub-module.

### Report Data

#### **Default report data**

The following data appears on the report by default.

- Company Information
	- □ Company ID
	- Company name
	- Company registration number
	- Company tax number
	- Building
	- Street
	- □ City
	- Locality
	- State
	- Country
	- Postal code
	- Financial year
	- Start date
	- End date
	- □ Creation date
- **Purchase Information** 
	- Supplier name
	- Supplier
	- Invoice date
	- Invoice
	- Tax rate
	- Tax code
	- Tax reg number
	- Invoice year

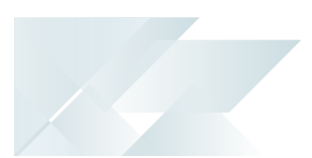

- Invoice month
- Edited invoice value
- Edited tax value
- Expense GL code
- Journal
- Accounts Payable Invoices
	- Supplier
	- Supplier name
	- Invoice date
	- Invoice
	- Tax code
	- Edited tax amount
	- Edited distribution value
	- Expense GL code
	- Transaction year
	- Transaction month
	- Journal
- Accounts Payable Settlements
	- Supplier
	- Supplier name
	- Invoice date
	- Invoice
	- Edited invoice discount
	- Edited tax value
	- Edited tax percentage
	- Discount GL code
	- Year
	- Period
	- Check register
	- Tax code
- Sales Analysis Information
	- Name
	- Customer
	- Invoice date
- Invoice
	- Edited net sales value
	- Edited tax value
	- Tax code
	- Tax rate
	- Company tax number
	- □ Transaction year
	- Transaction month
	- Transaction GL code
	- Register
	- **Accounts Receivable Settlement Information** 
		- Customer
		- Name
		- Pay invoice date
		- Invoice
		- Edited pay disc allowed
		- Edited pay tax amt disc
		- Edited tax percentage
		- Tax code
		- □ Transaction year
		- Transaction month
		- Journal
		- Discount GL code
	- **Accounts Receivable Adjustment Information** 
		- Customer
		- Name
		- Adj invoice date
		- Adj invoice
		- Edited adjustment value
		- Edited tax portion adj
		- Edited tax percentage
		- Tax code
		- Adjustment GL code
		- Transaction year
- Transaction month
- Journal
- Cash Book Information
	- Bank
	- Reference
	- Edited dist value
	- Tax code
	- Edited tax percentage
	- Edited tax value
	- **Exercise Transaction date**
	- CB transaction year
	- CB transaction month
	- Journal
- Audit File Summary
	- Edited total purchase amount
	- Edited Total purchase tax amount
	- Edited total sales amount
	- Edited total sales tax amount
	- Edited total AR settle amount
	- Edited Total AR Settle tax amount
	- Edited total AR adjust amount
	- Edited total AR adjust tax amount
	- Edited AP invoice amount
	- Edited total AP invoice tax amount
	- Edited AP settle amount
	- Edited total AP settle tax amount
	- Edited total Cash Book amount
	- Edited total Cash Book tax amount

#### **Report data requiring customization**

The report must be customized to include the following data.

- **Company Information** 
	- GPS lat
	- GPS long

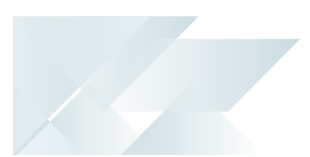

- Local currency
- Local currency description
- Software version
- Version
- **Purchase Information** 
	- Tariff code
	- Purchase order line
	- Stock description
	- Edited currency GRN value
	- Currency
	- Edited foreign price
	- Edited qty received
	- Edited currency value
	- Edited currency tax value
	- Tax GL code
- Accounts Payable Invoices
	- Tax GL code
	- EntryNumber
- **Accounts Payable Settlements** 
	- □ Currency
	- Tax GL code
	- Distribution entry
- **Sales Analysis Information** 
	- Edited detail line
	- Stock description
	- Sold to address
	- □ Currency
	- Edited qty invoiced
	- Edited price
	- Edited currency value
	- Edited currency tax value
	- Tax account
	- Summary line
- Accounts Receivable Settlement Information
	- Edited pay gross payment
	- Currency
	- Entry number
	- Sub entry
	- Tax GL code
- **Accounts Receivable Adjustment Information** 
	- Currency
	- Tax GL code
	- Entry number
- Cash Book Information
	- Description
	- Narration
	- Distribution ledger code
	- Tax ledger code
	- Entry type
	- Translated entry type
	- Entry number
- Audit File Summary
	- Edited total ledger credit
	- Edited total ledger debit
	- Edited total ledger balance

## <span id="page-13-0"></span>**Referencing**

### Menu and Toolbar

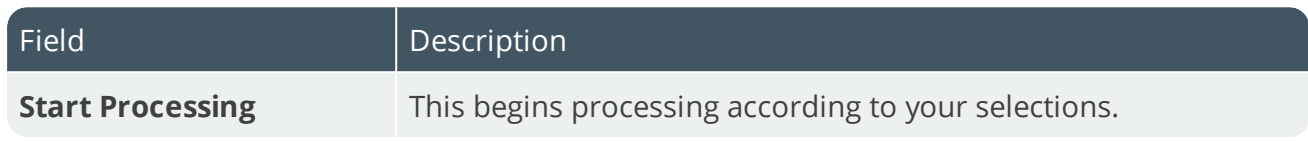

## **Options**

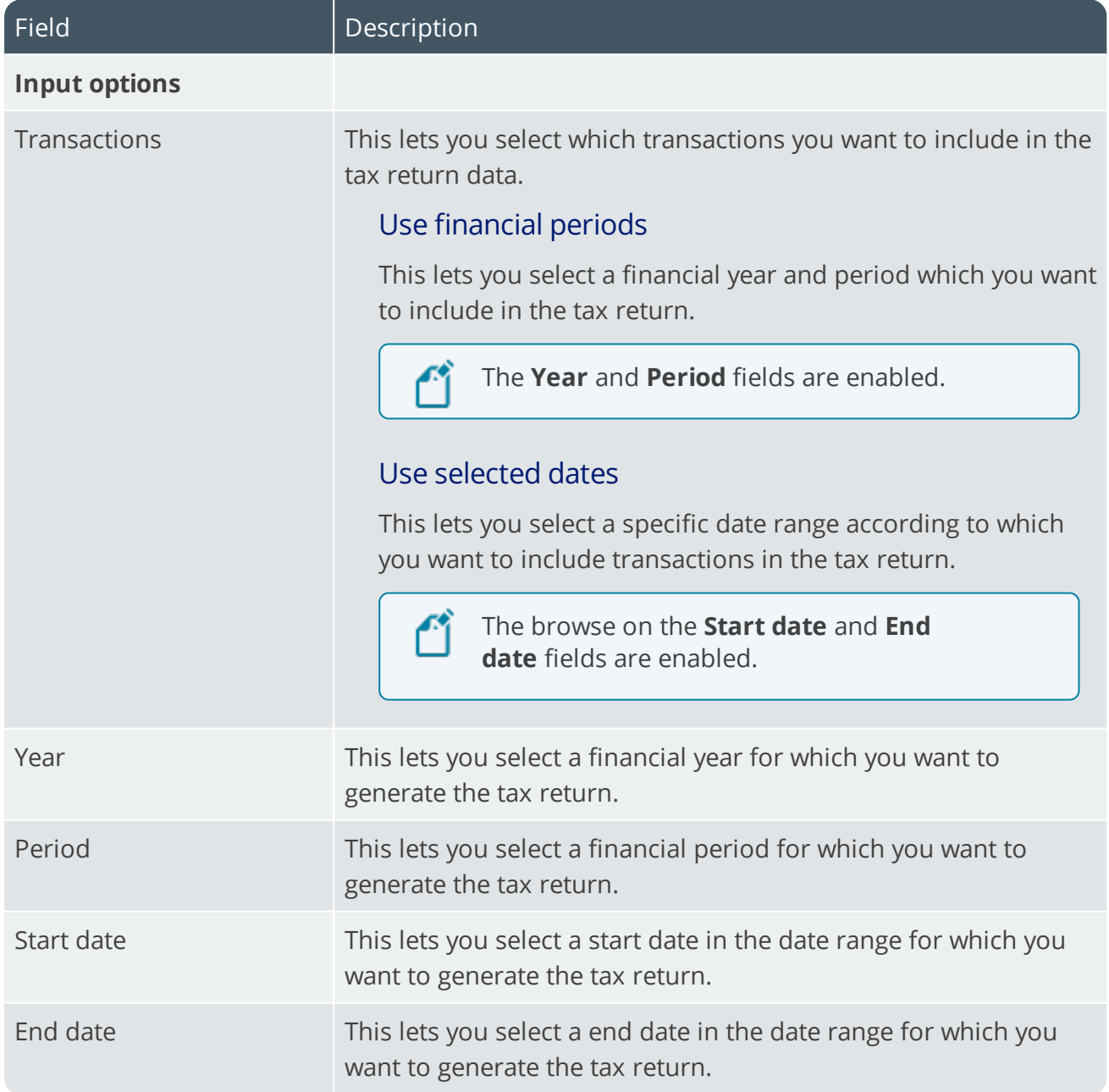

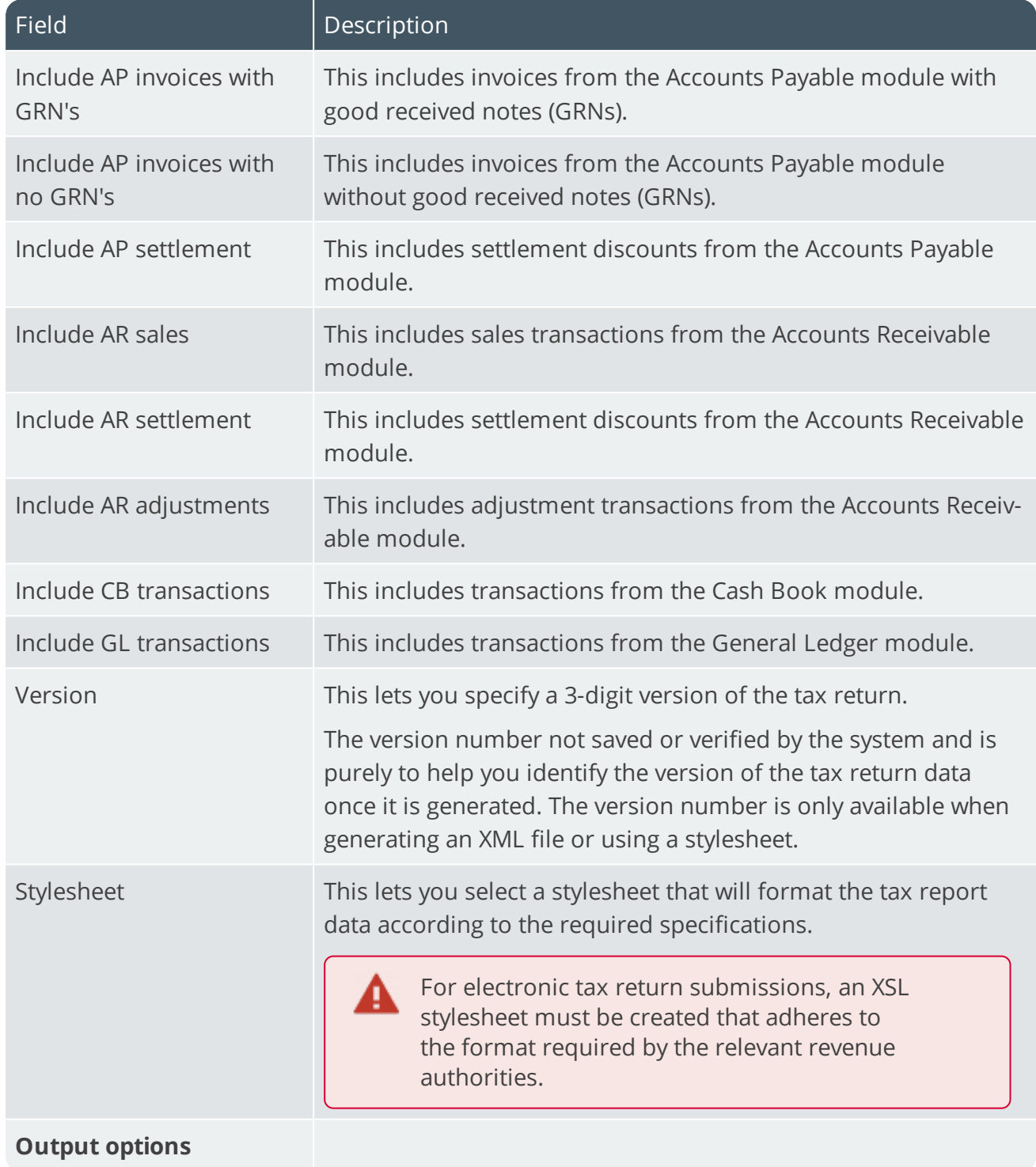

14 T

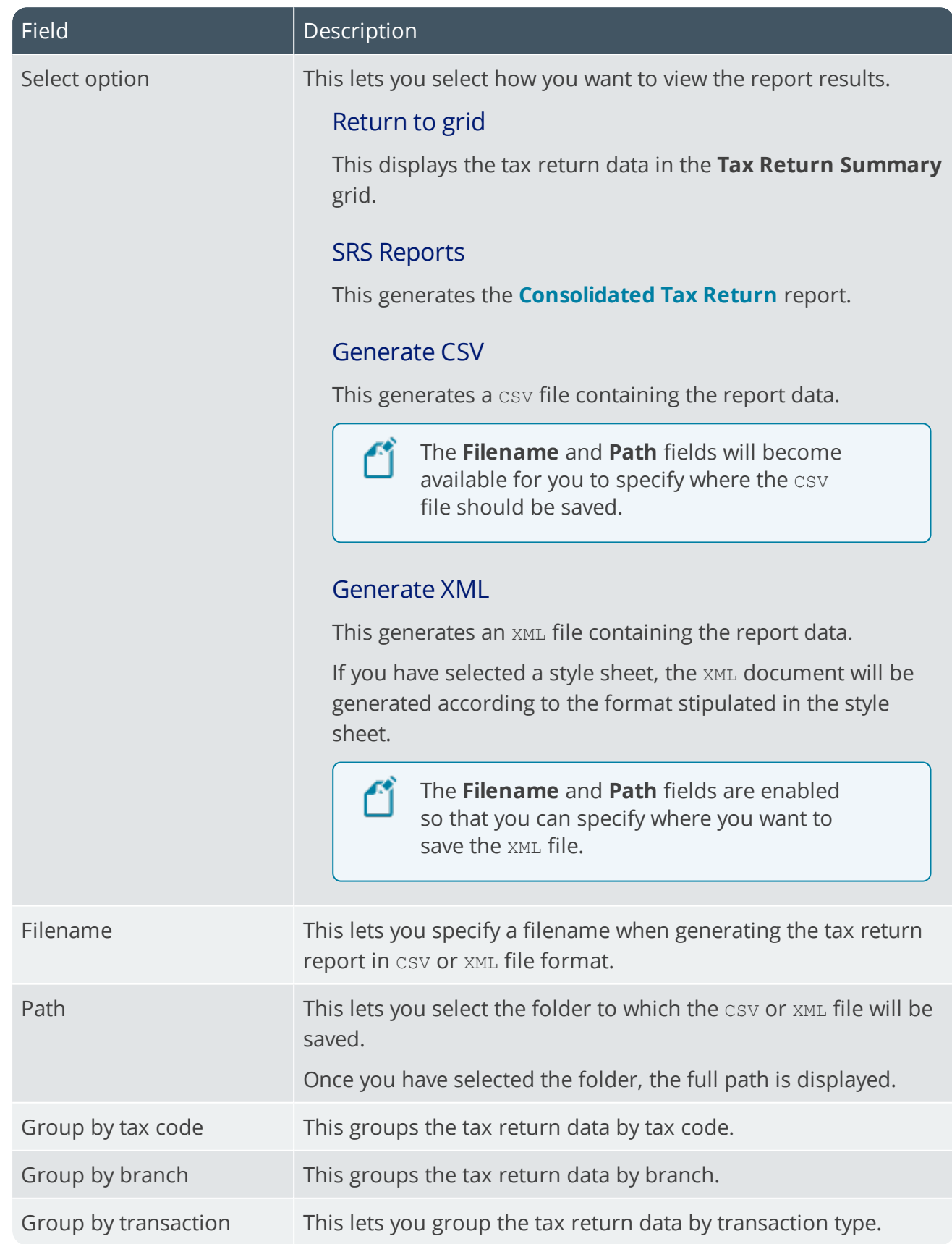

100

## Tax Return Summary

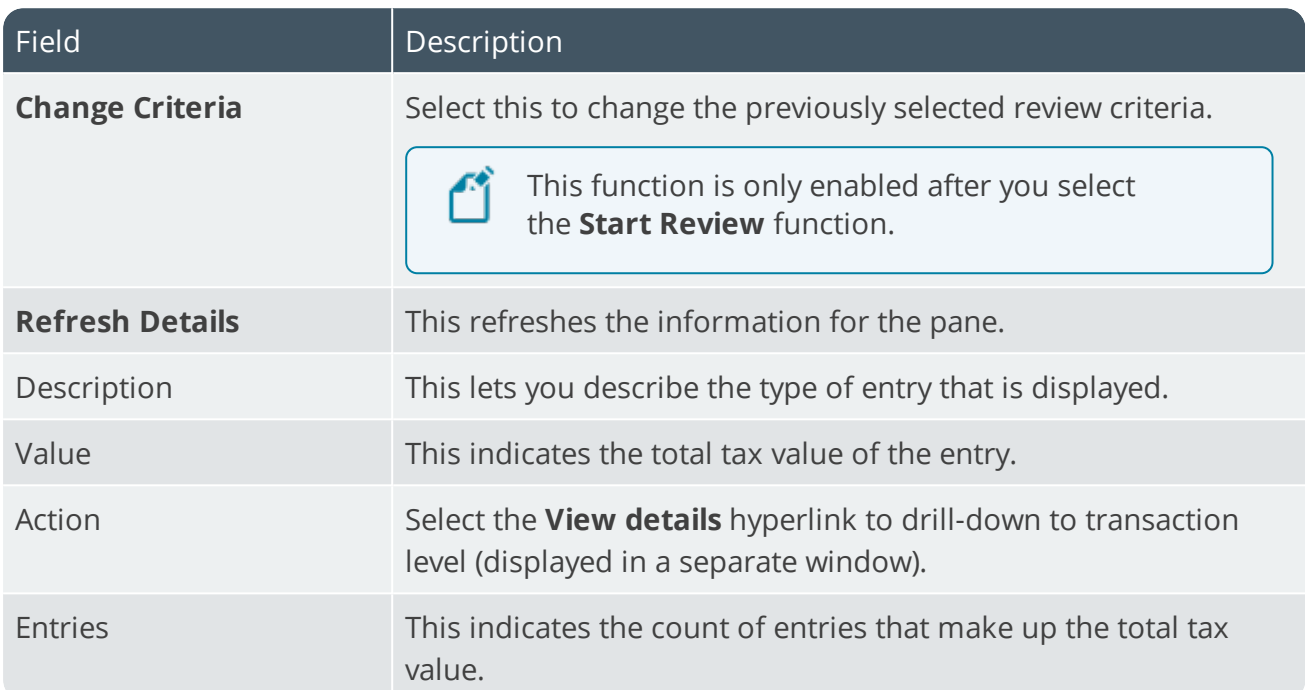

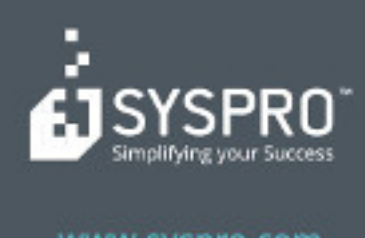

#### www.syspro.com

Copyright & SYSPIIO. All rights reserved.<br>All brand and product names are trademarks or<br>registered trademarks of their respective holders.